## 查詢超商繳費代碼

1. 登入帳號、密碼後,請點選課程名稱,如下圖:

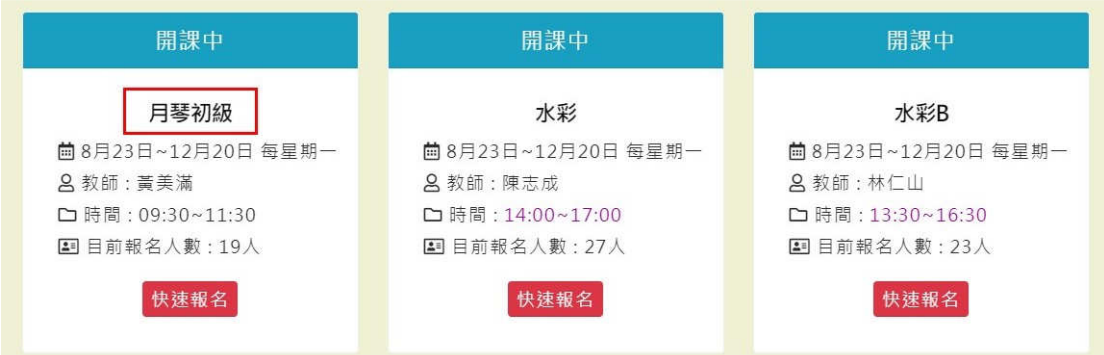

2.在課程內容網頁,點選學員名單後即可看到繳費按鈕。

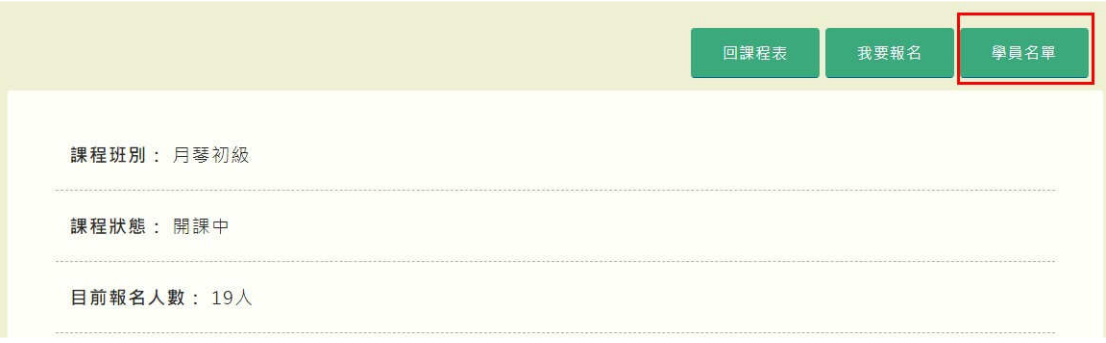

3.在學員名單網頁,請選擇繳費方式「信用卡繳費」或「超 商代碼繳費」。(註:報名人數達15人,才會看到繳費按 鈕)

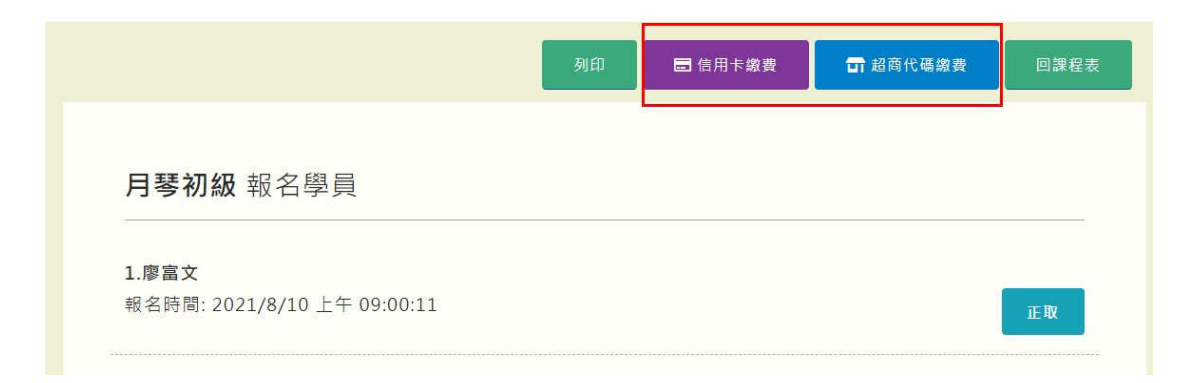

# 信用卡繳費

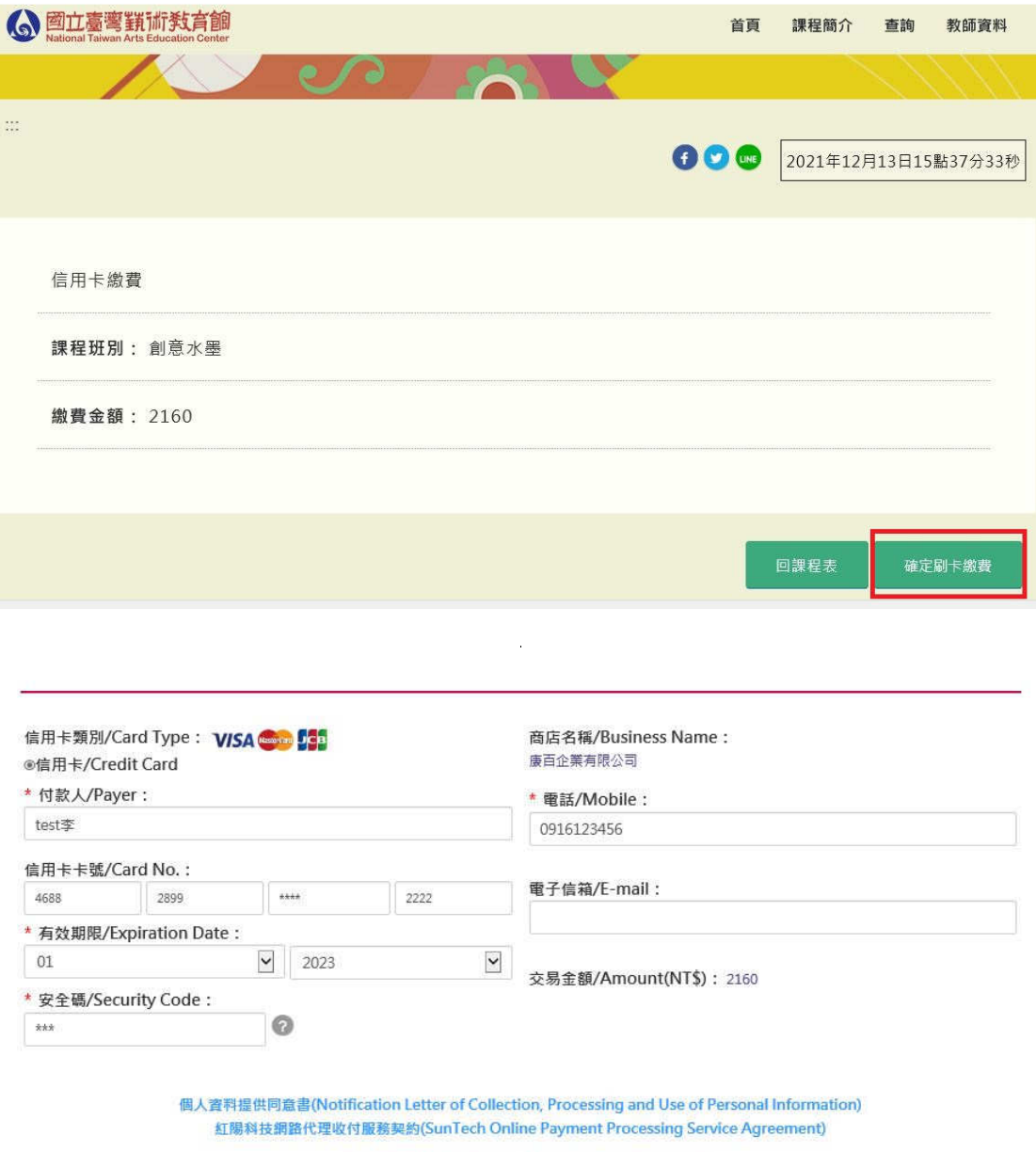

√本人已理解上揭個資法及服務條款,並同意其内容。

(I agree to the terms of Privacy Statement and Service Terms and Conditions.)

下一步 Next

您所使用的支付服務為紅陽支付,敬請安心進行付款

This service is provided by Suntech Co., Ltd, a PCI compliant payment service provider on security payment.

請於(Please send in) 63 秒內送出(seconds)

收單銀行/Acquiring Bank

 $\mathcal{L}^{\text{max}}_{\text{max}}$ 

 $\overline{\phantom{a}}$ 

支付服務/Payment Service SSL認證/Secure Socket Layer

 $\overline{\phantom{a}}$ 

 $\sim$ 

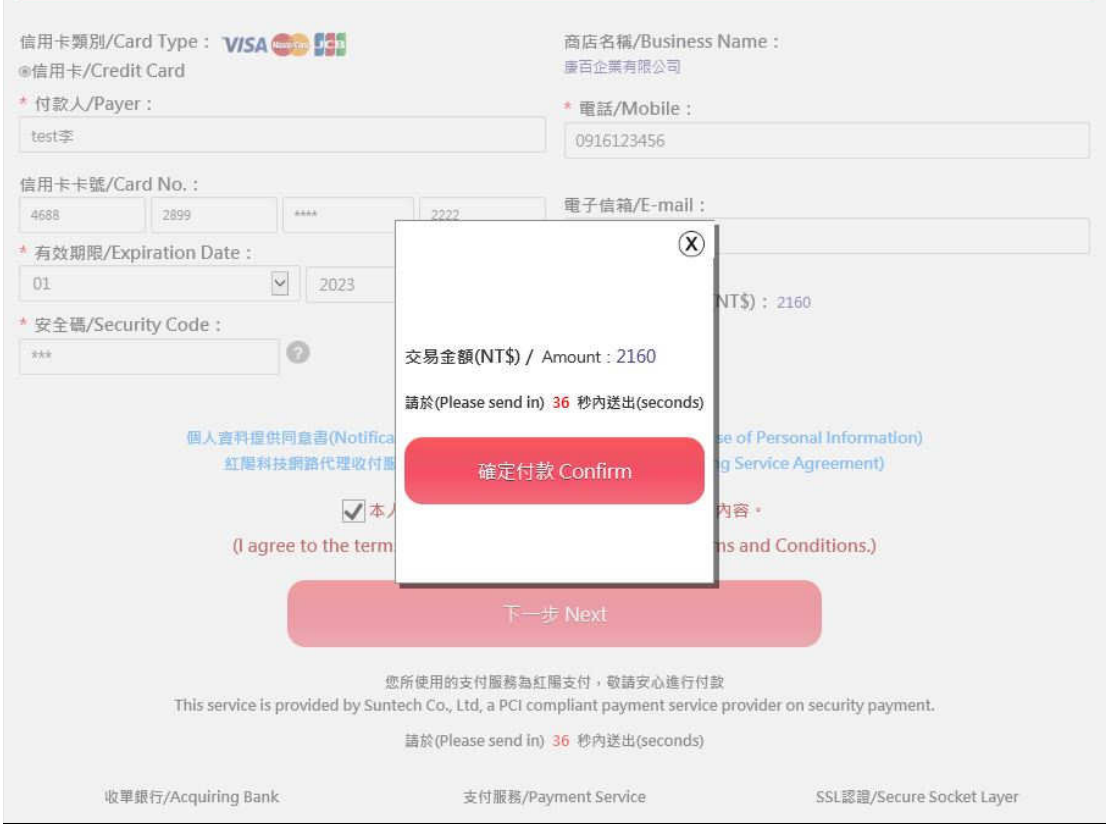

 $\sim$ 

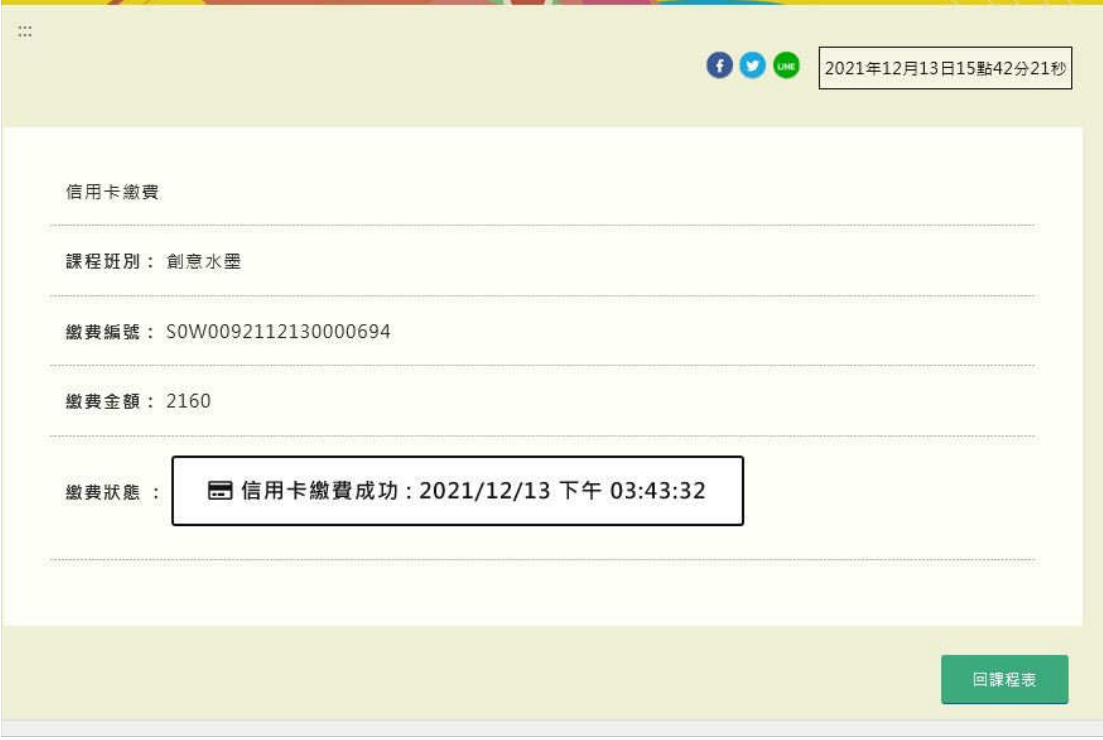

 $\sim 10^6$ 

### 超商代碼繳費

全家 FamiPort 機台列印代碼繳費

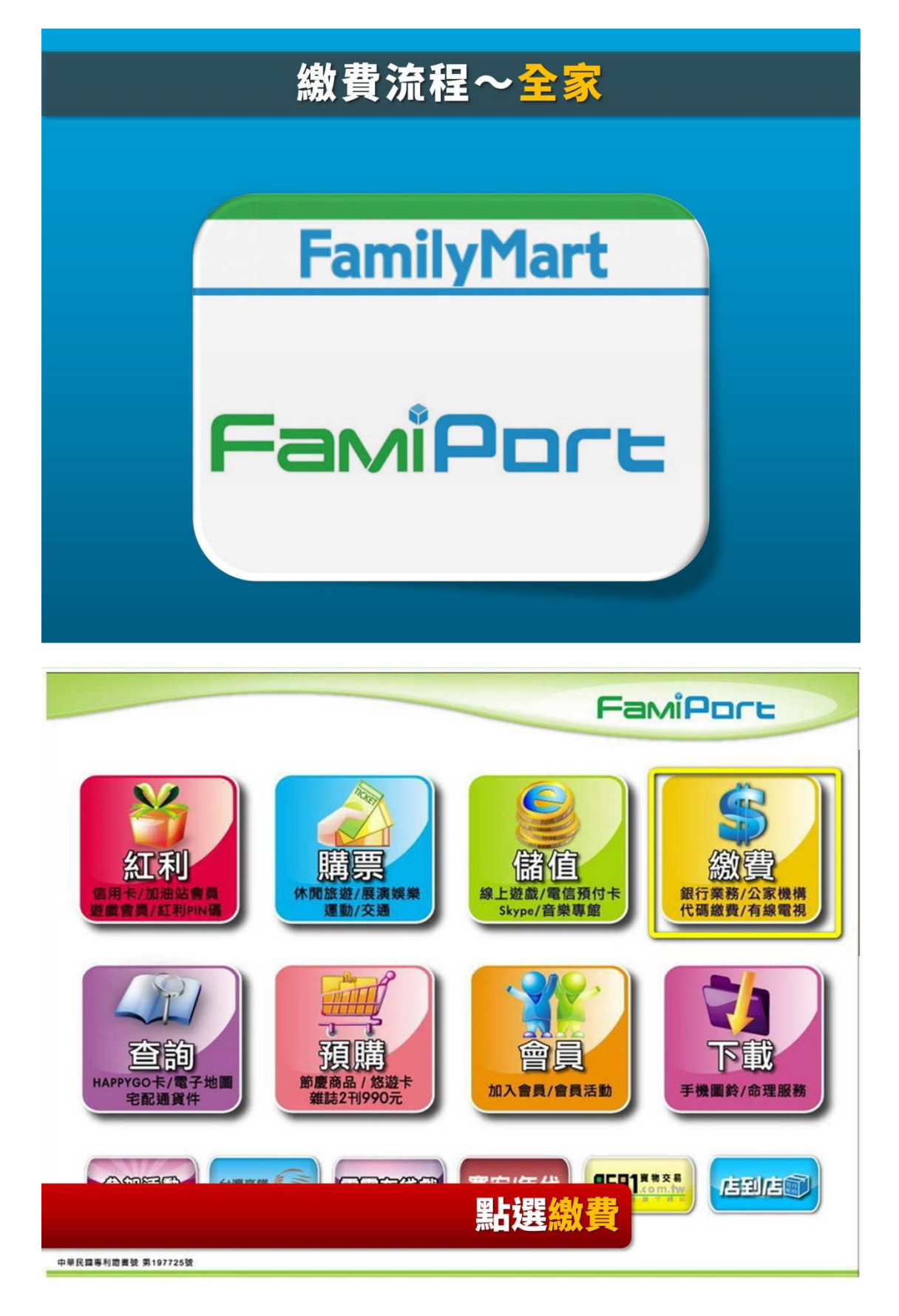

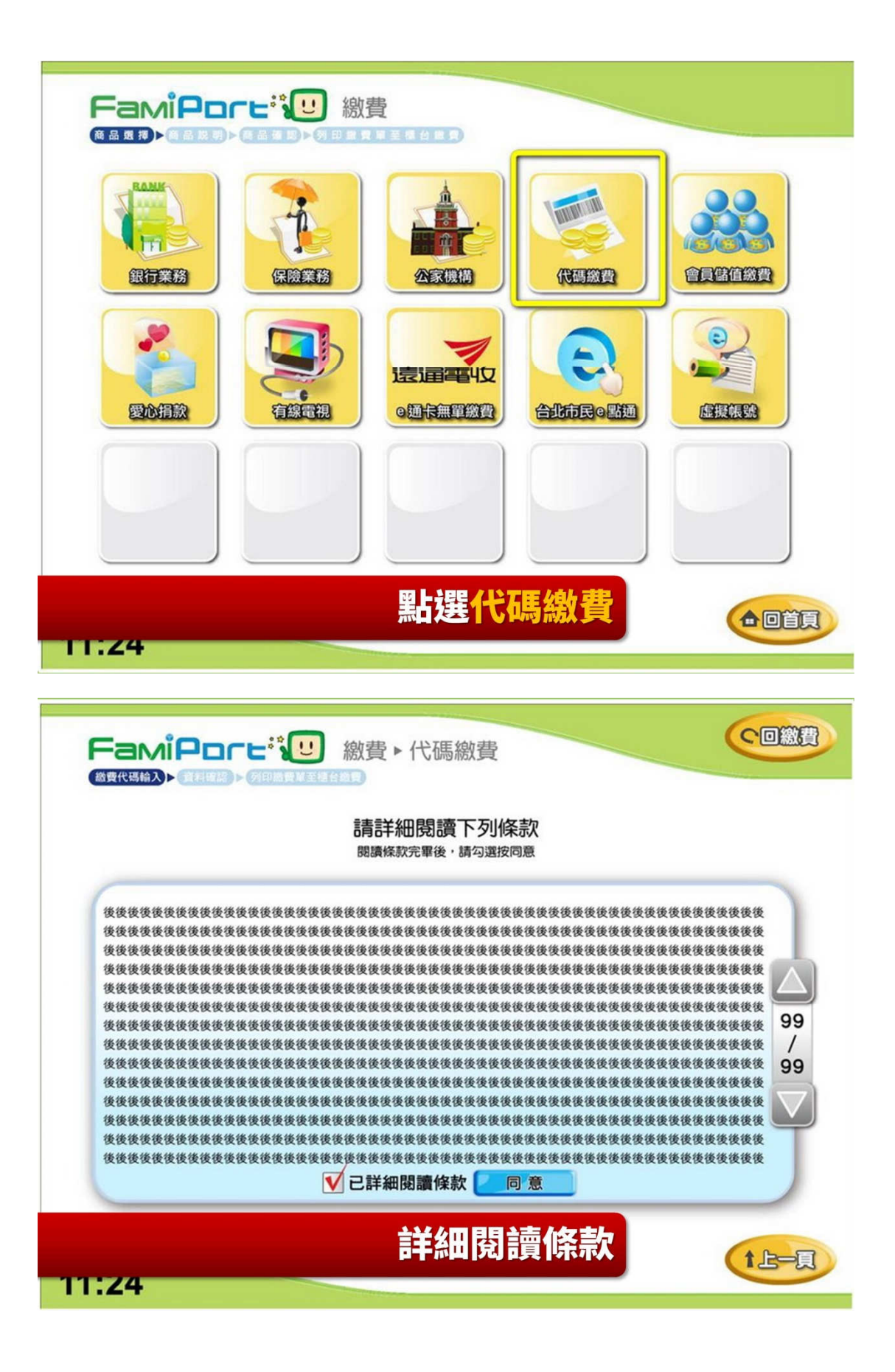

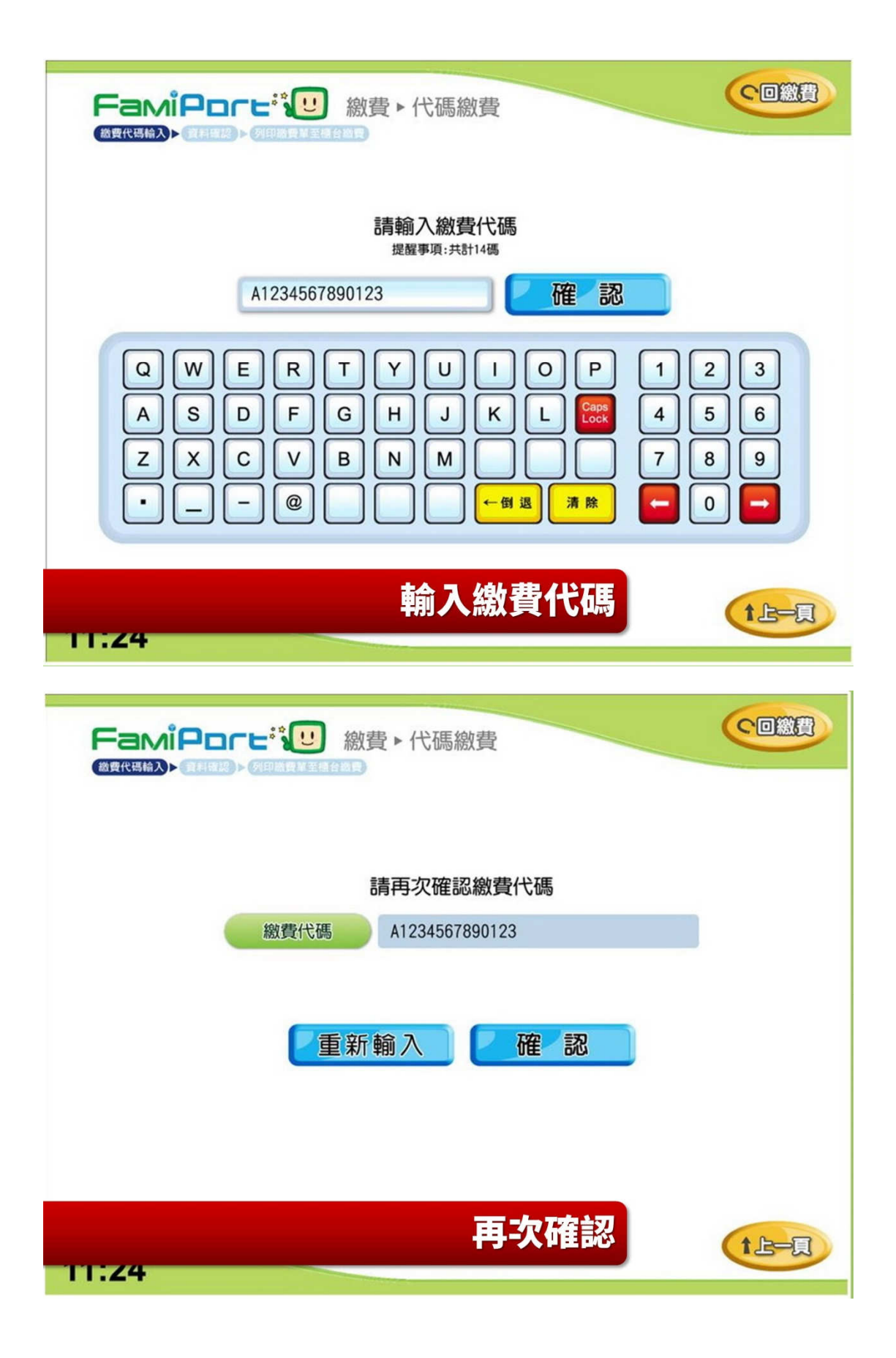

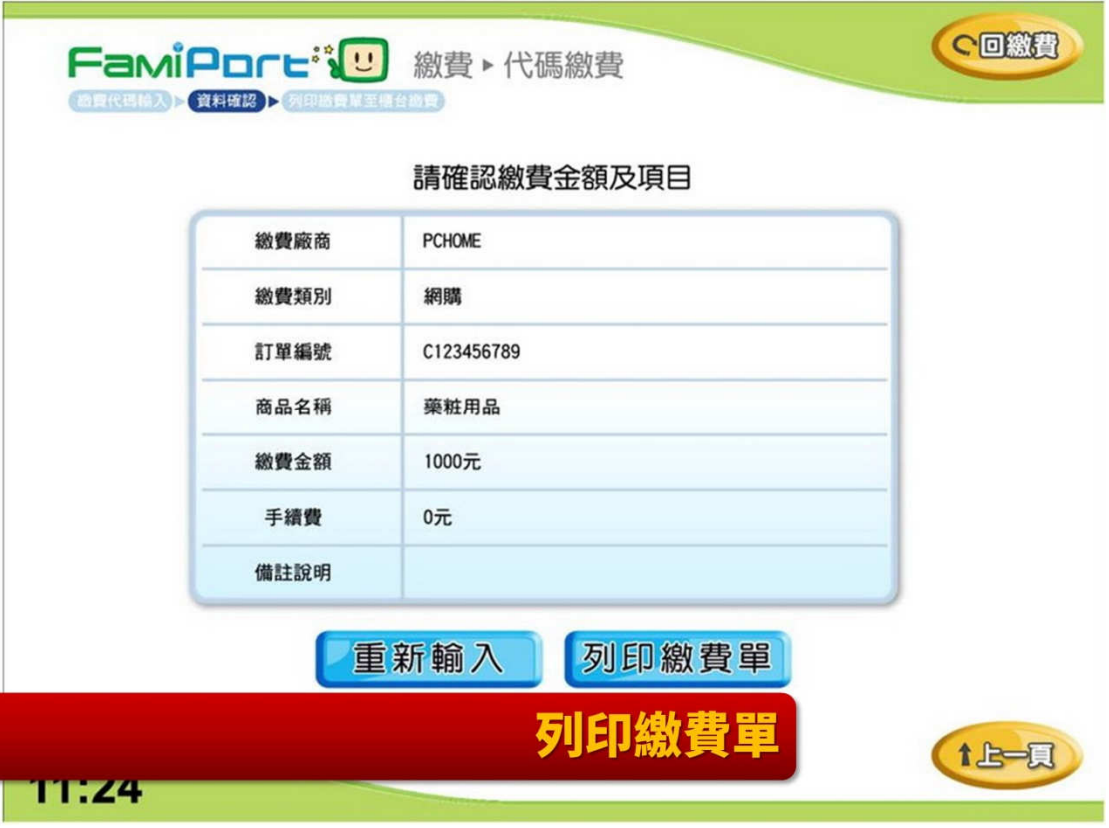

#### 7-11 ibon 機台列印代碼繳費

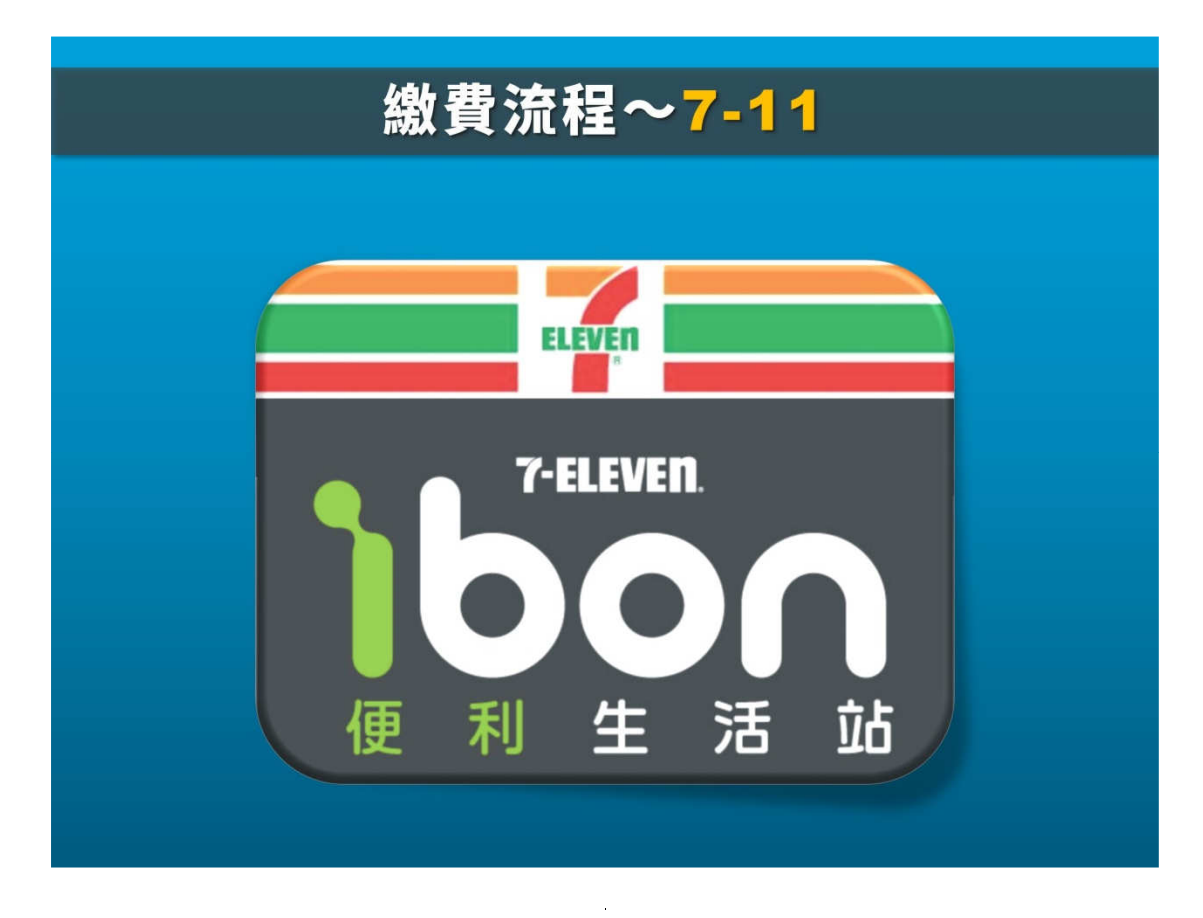

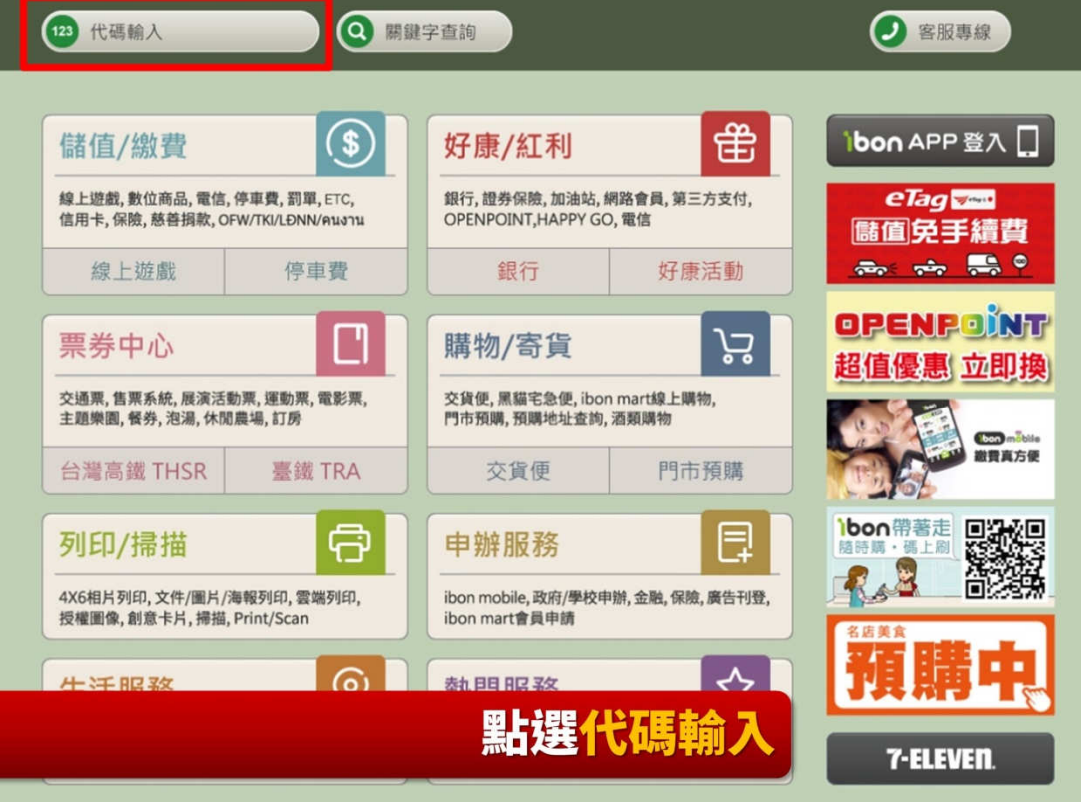

 $\frac{1}{2}$ 

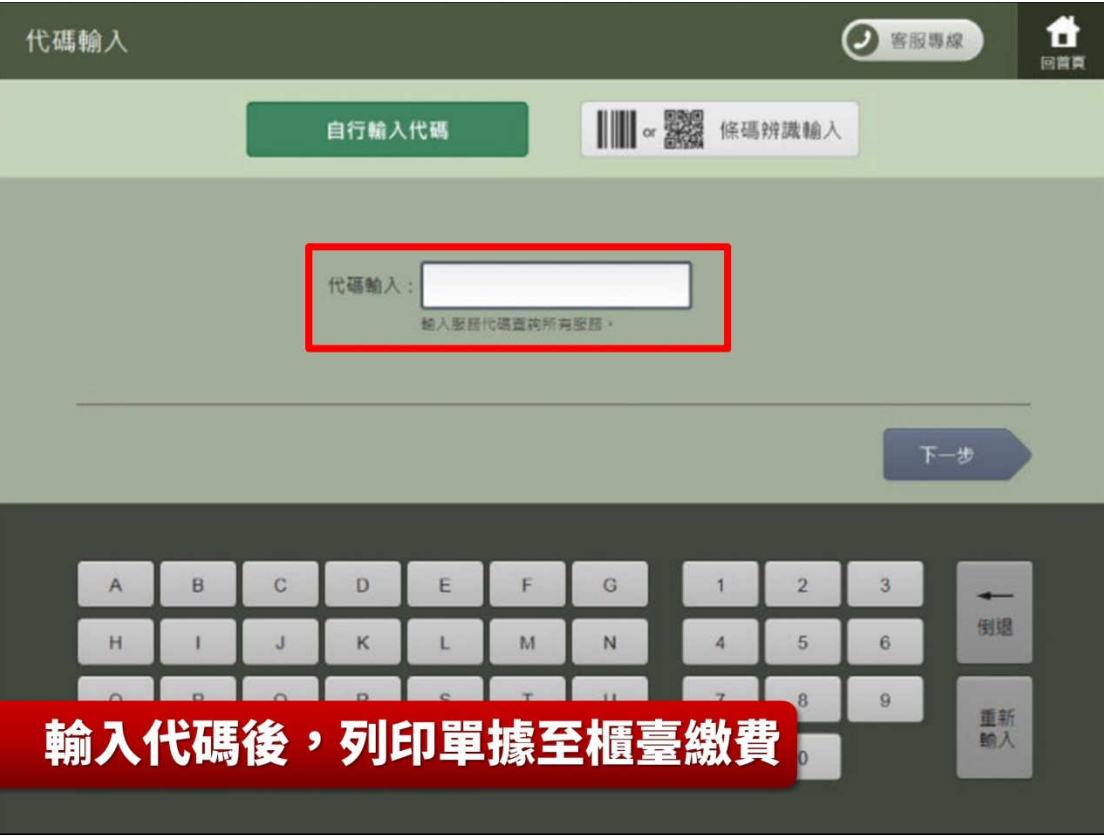

#### 萊爾富 Life-ET 機台列印代碼繳費

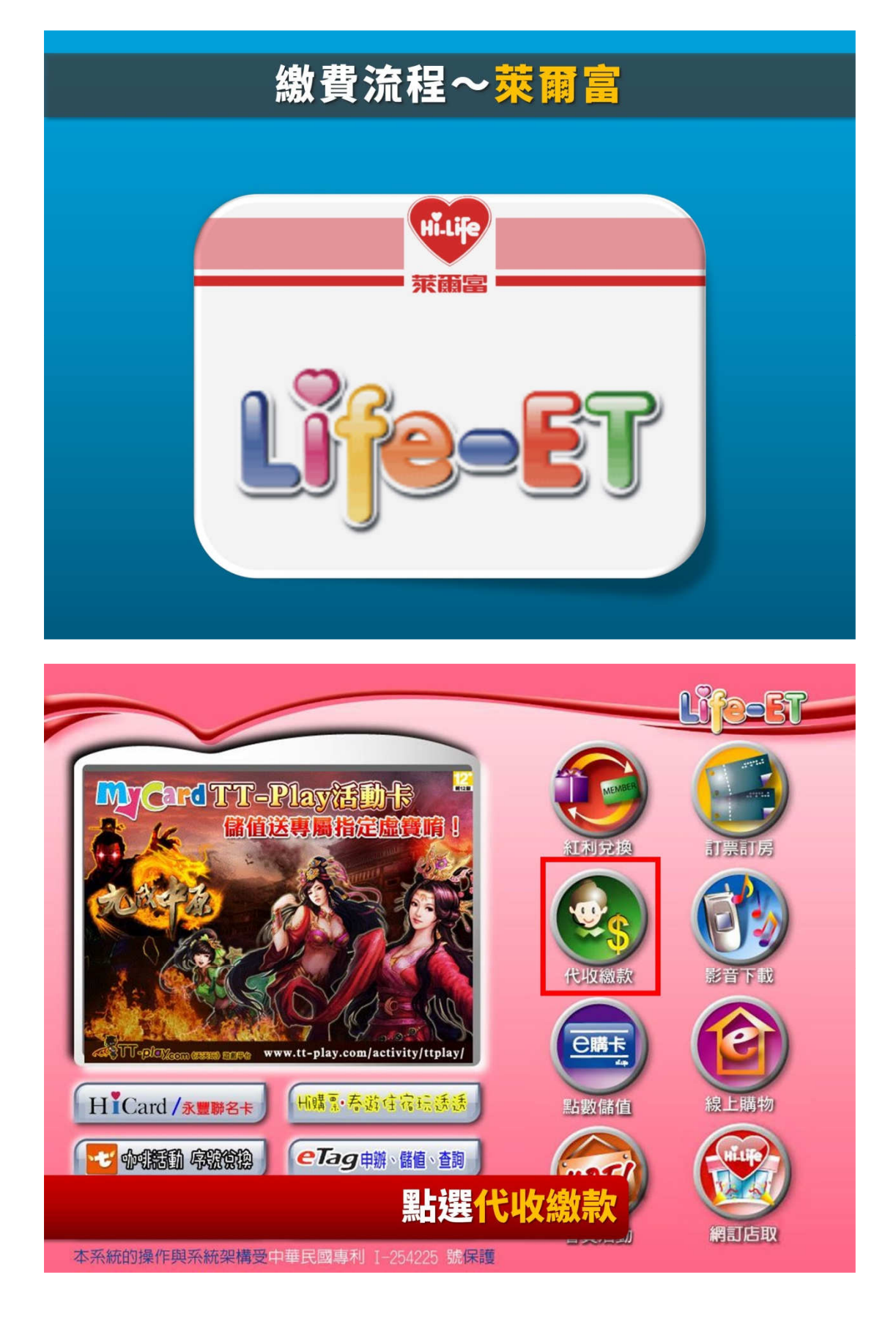

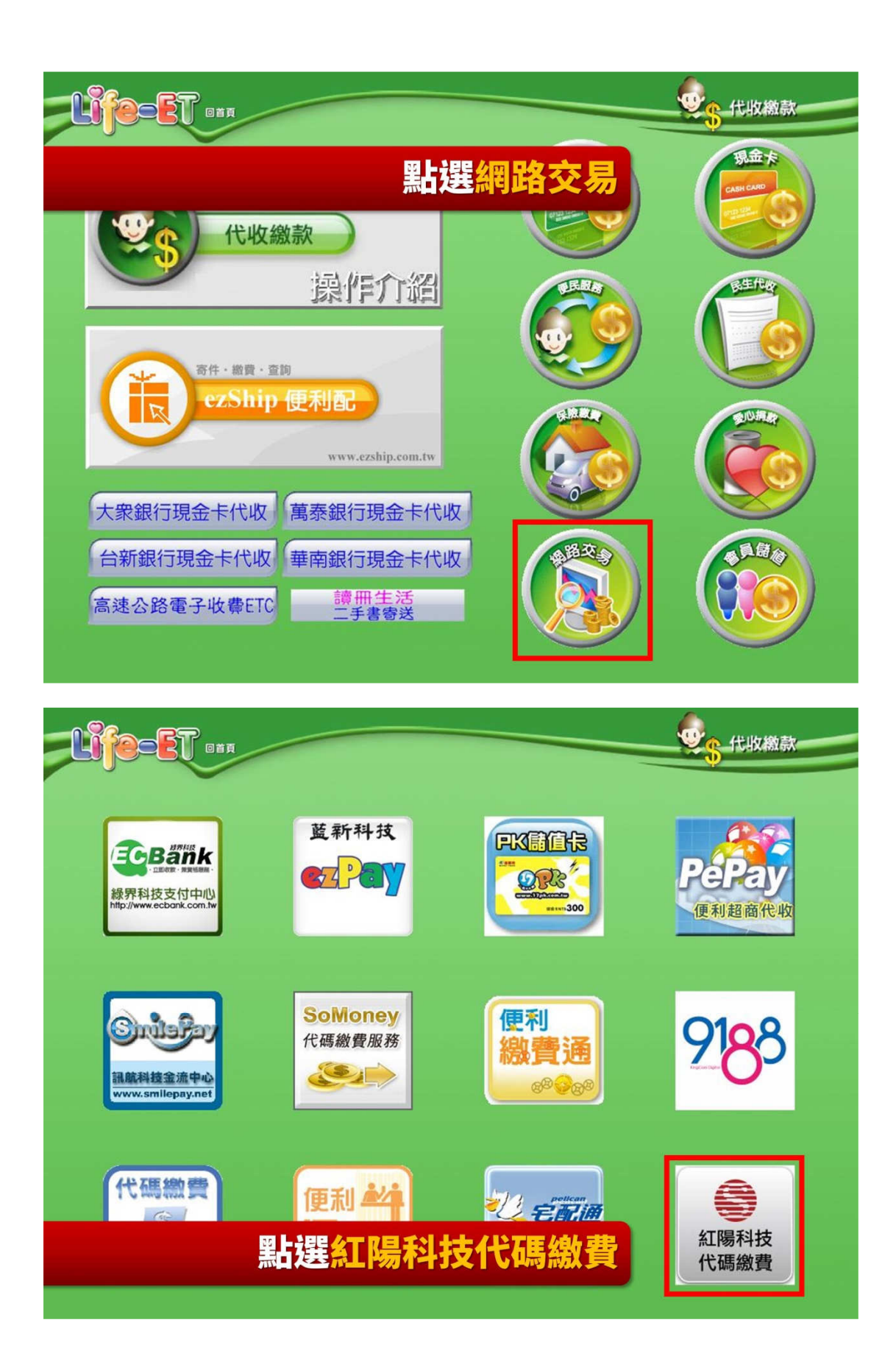

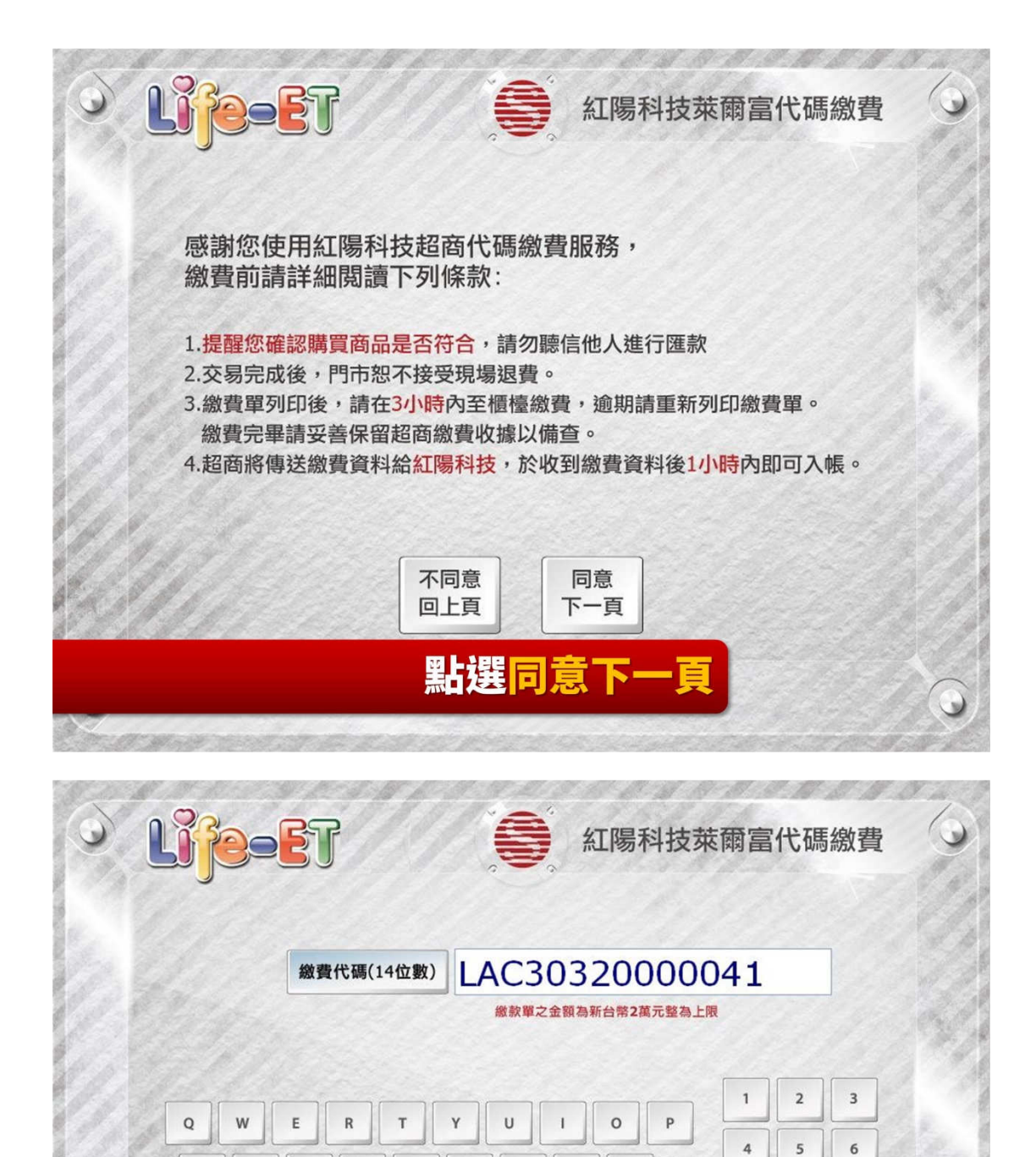

 $\overline{A}$ 

 $\mathsf{s}$ 

 $\overline{z}$ 

 $\circ$ 

 $\overline{\mathbf{x}}$ 

F

 $\epsilon$ 

 $\vee$ 

G

 $\overline{B}$ 

 $H$ 

輸入繳費代碼,及點選確認

J

 $\dot{N}$ 

K

 $\overline{M}$ 

L

 $\overline{7}$ 

更正

 $\overline{\mathbf{8}}$ 

 $\mathbf 0$ 

清除

02)8286-3939

 $\overline{9}$ 

確認

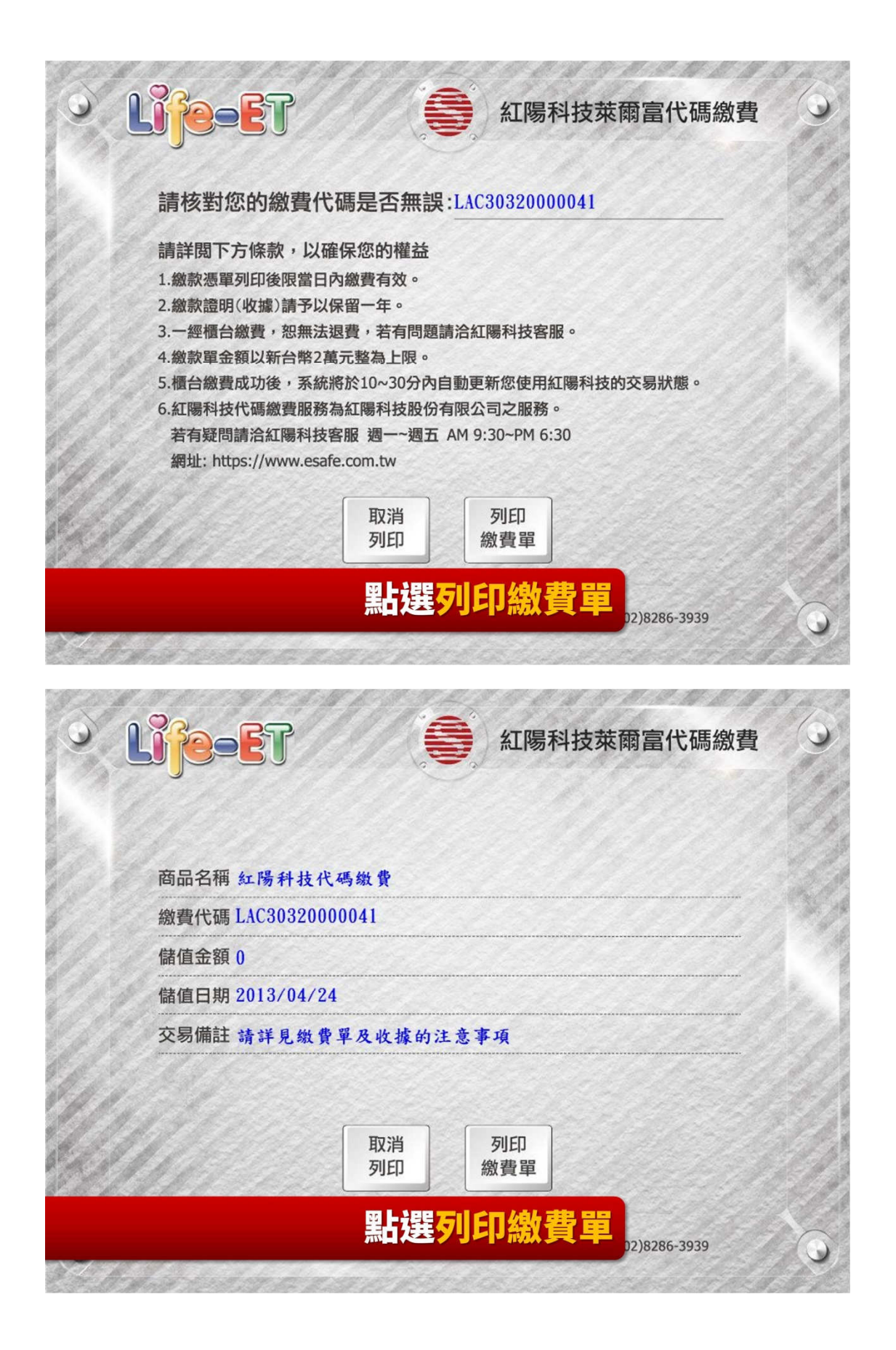

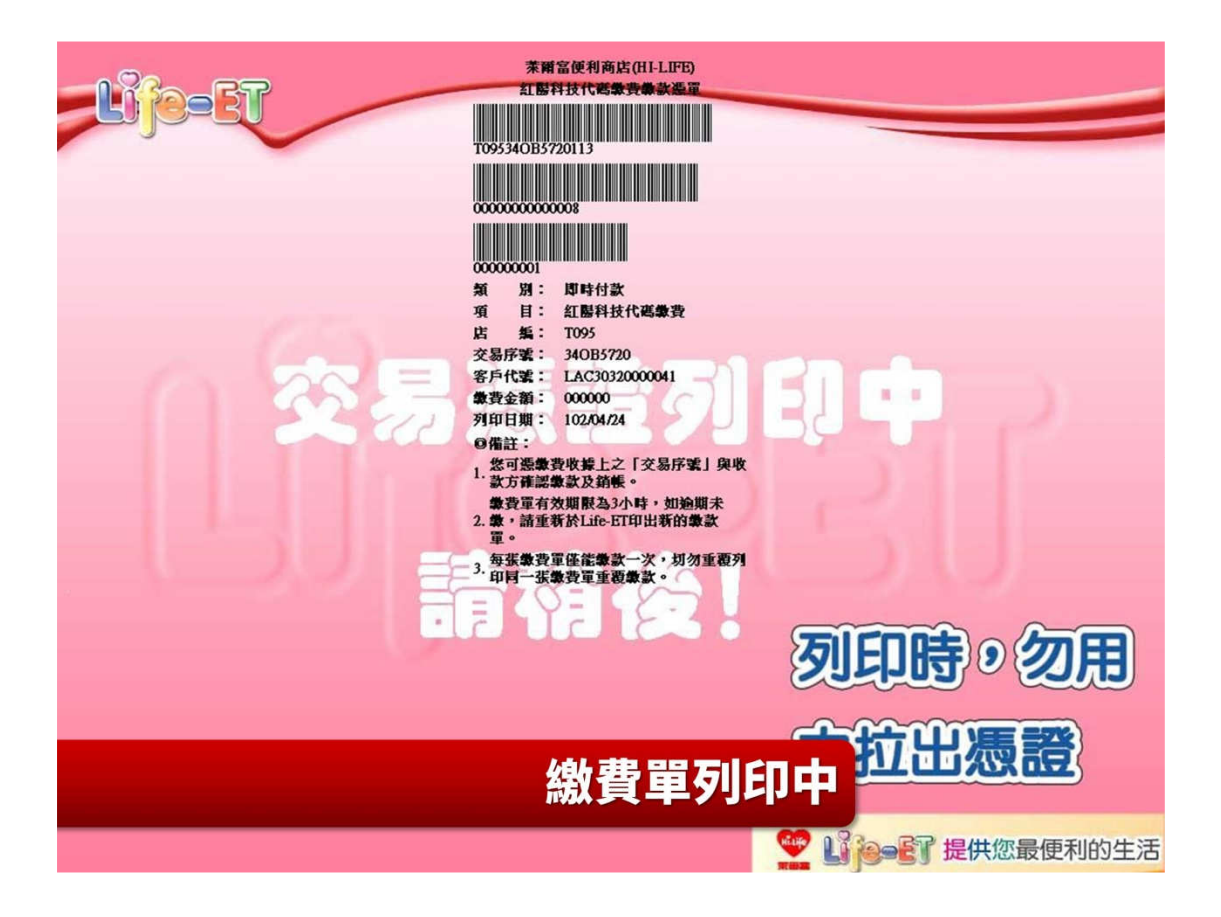

OK 超商 OK·go 機台列印代碼繳費

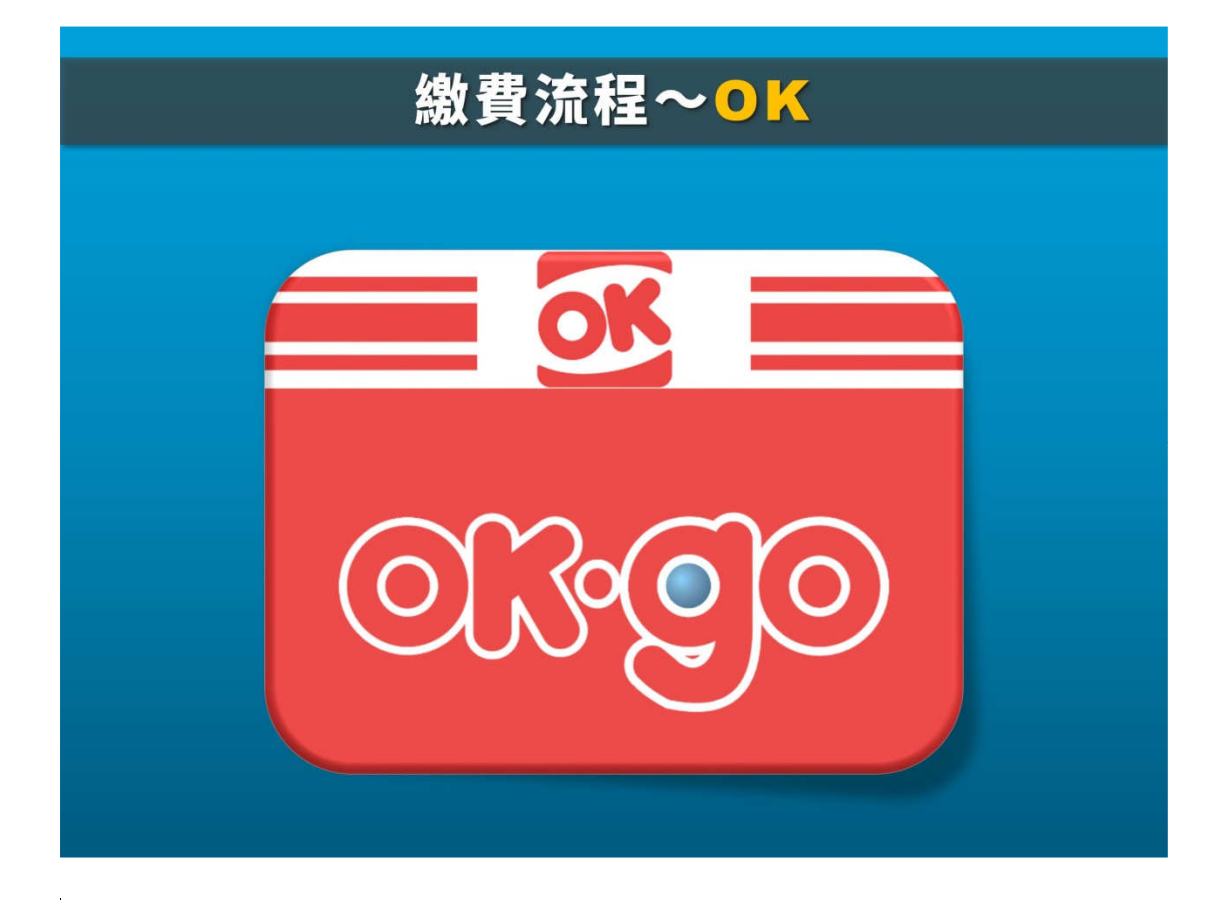

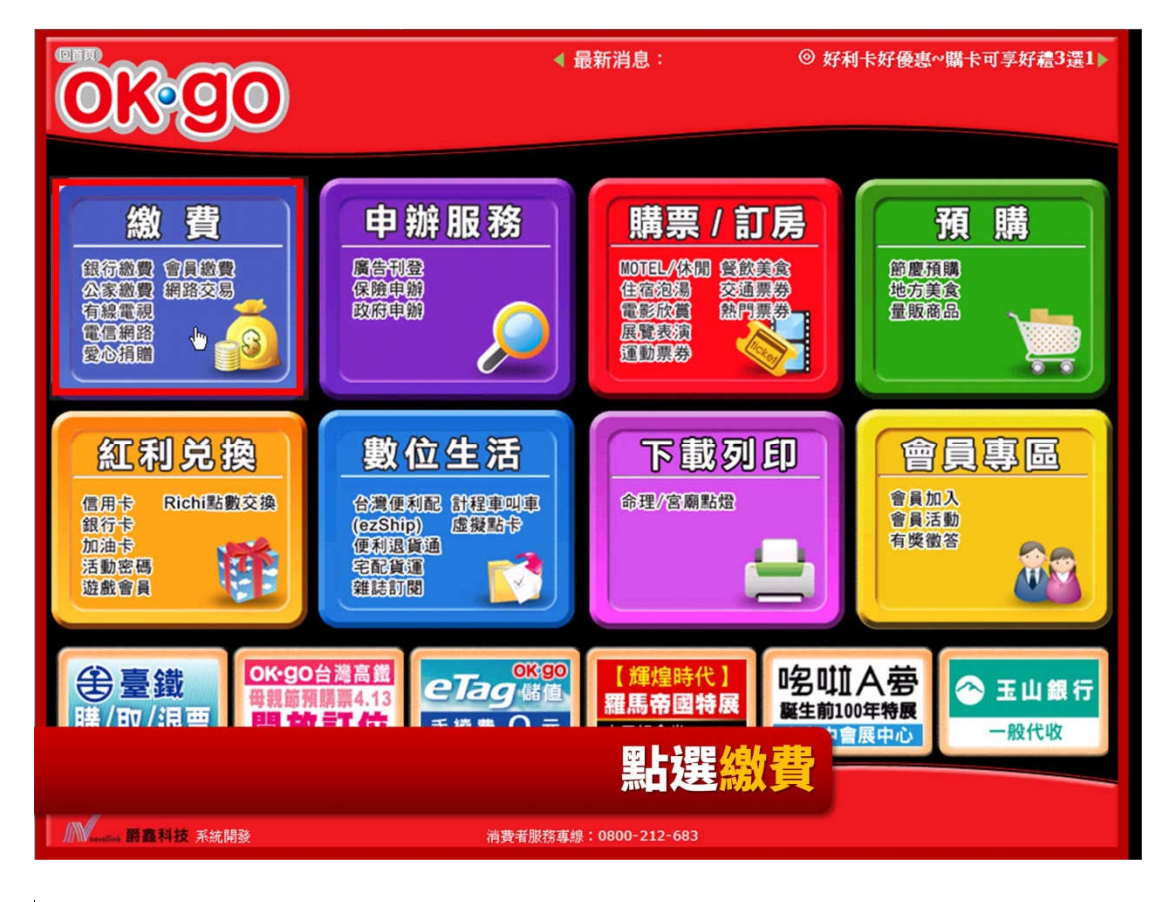

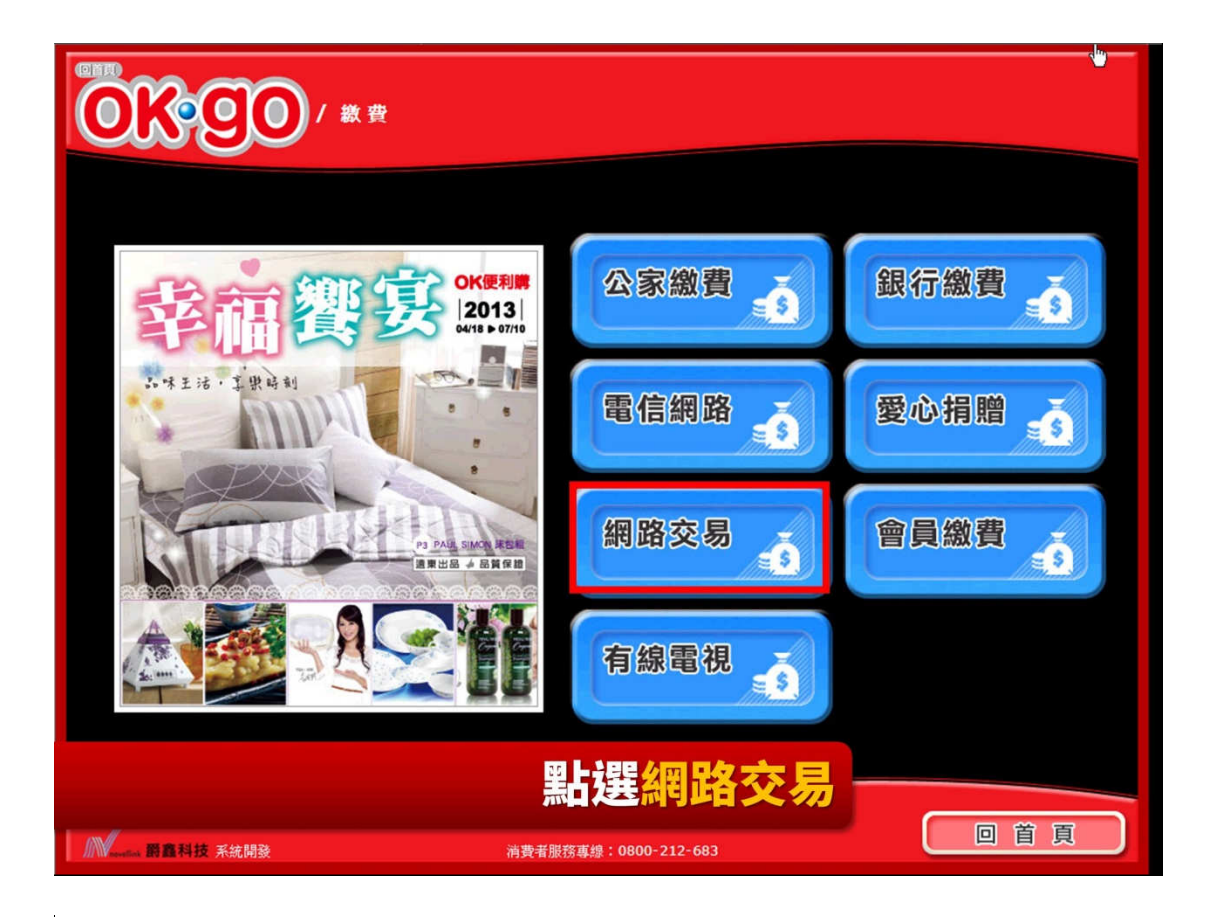

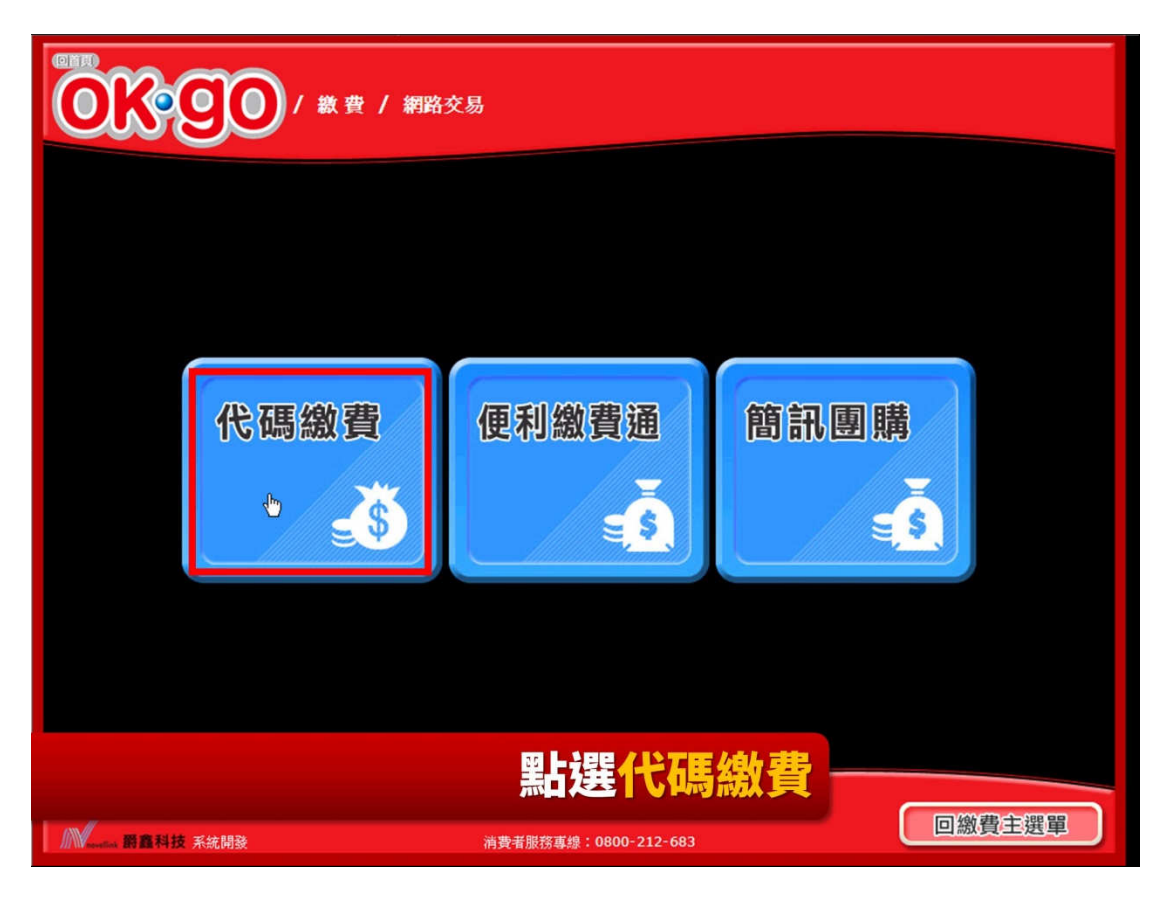

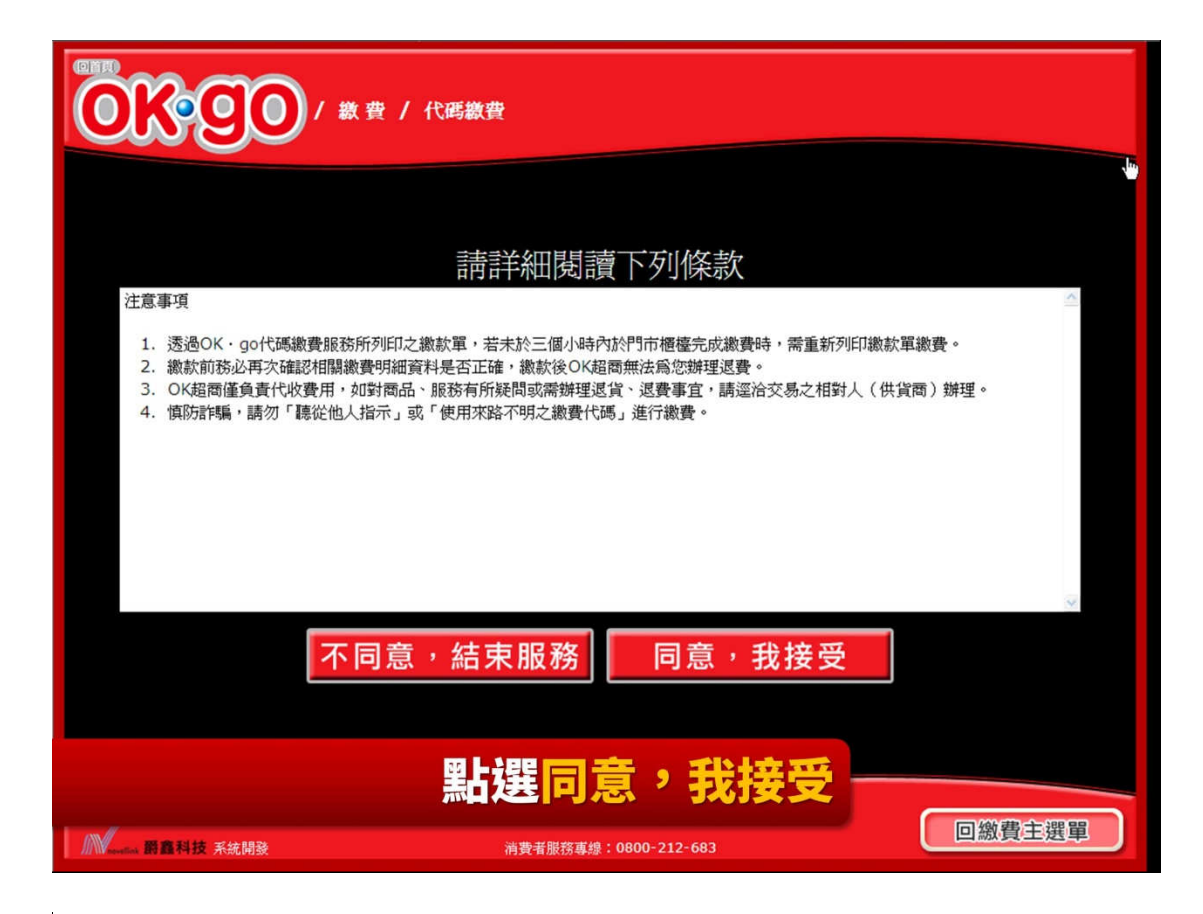

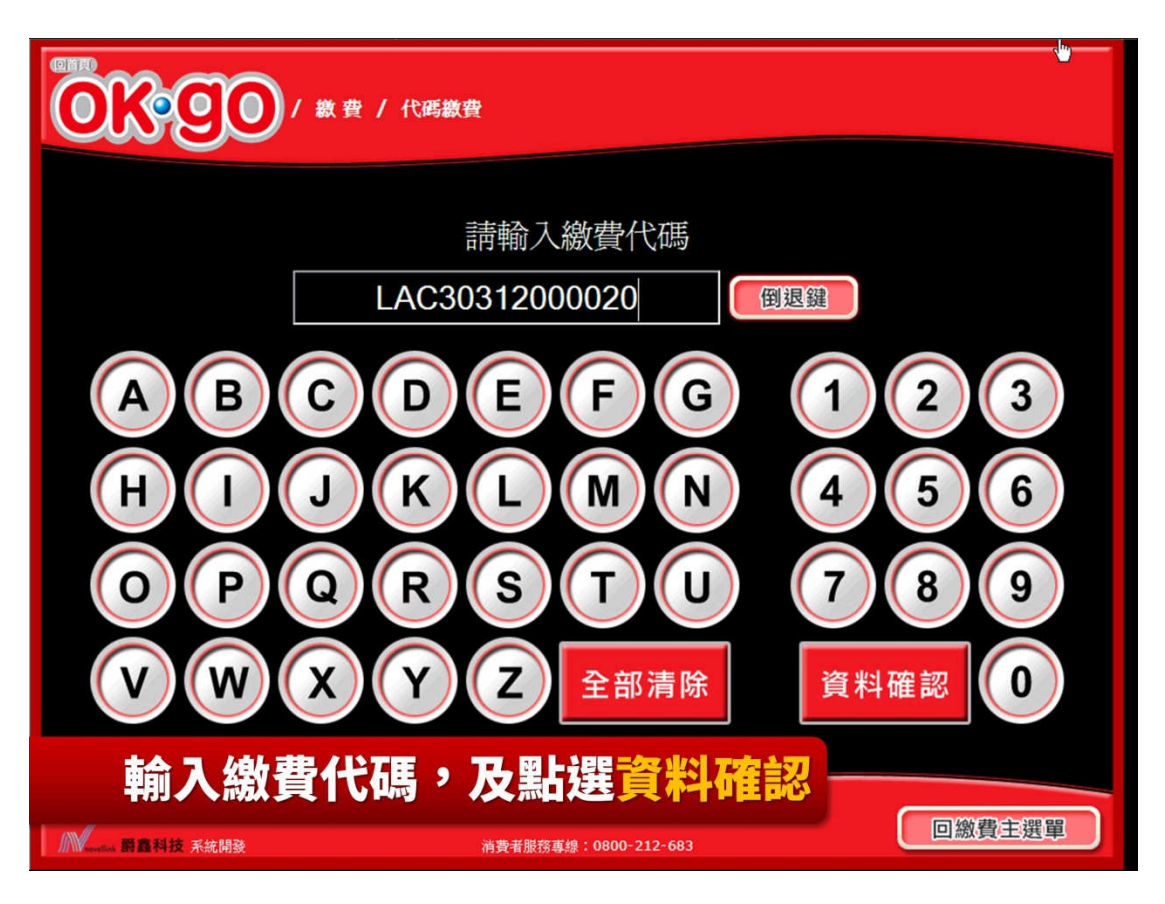

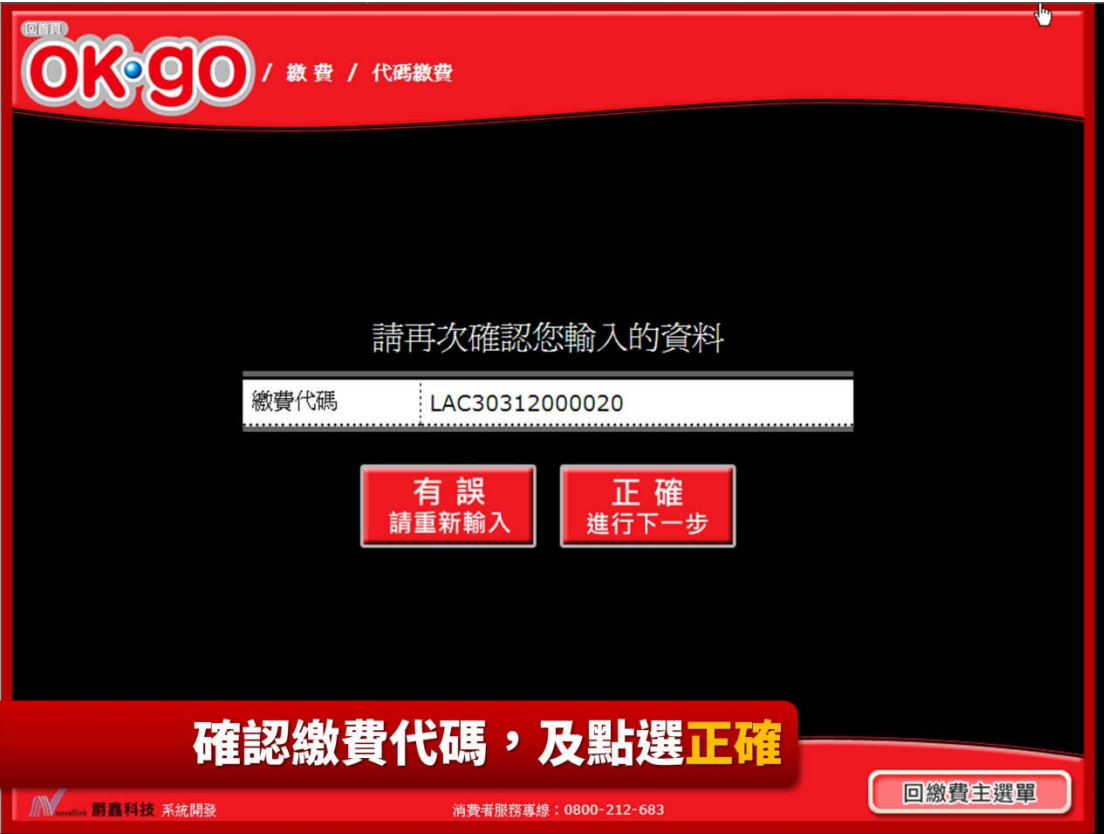

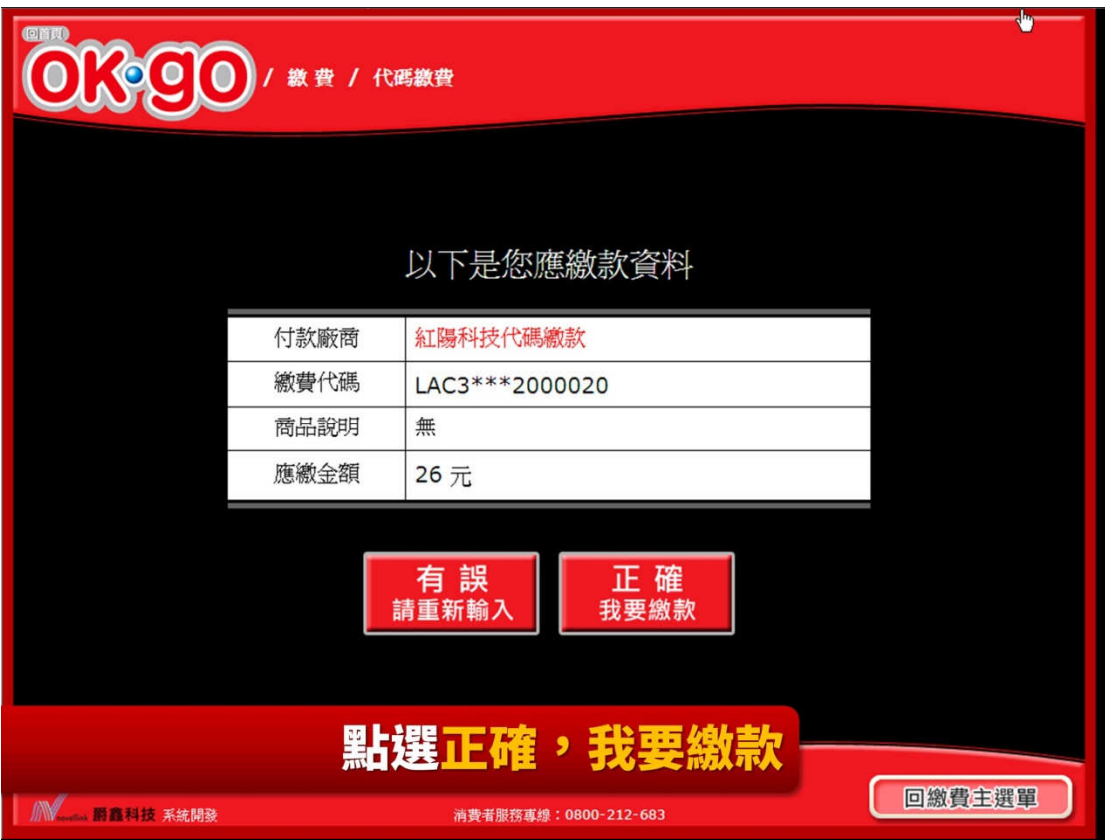

 $\label{eq:2.1} \frac{1}{\sqrt{2}}\int_{\mathbb{R}^3} \frac{1}{\sqrt{2}}\left(\frac{1}{\sqrt{2}}\right)^2\frac{1}{\sqrt{2}}\left(\frac{1}{\sqrt{2}}\right)^2\frac{1}{\sqrt{2}}\left(\frac{1}{\sqrt{2}}\right)^2.$ 

 $\label{eq:2.1} \frac{1}{\sqrt{2}}\int_{\mathbb{R}^3}\frac{1}{\sqrt{2}}\left(\frac{1}{\sqrt{2}}\right)^2\frac{1}{\sqrt{2}}\left(\frac{1}{\sqrt{2}}\right)^2\frac{1}{\sqrt{2}}\left(\frac{1}{\sqrt{2}}\right)^2\frac{1}{\sqrt{2}}\left(\frac{1}{\sqrt{2}}\right)^2.$ 

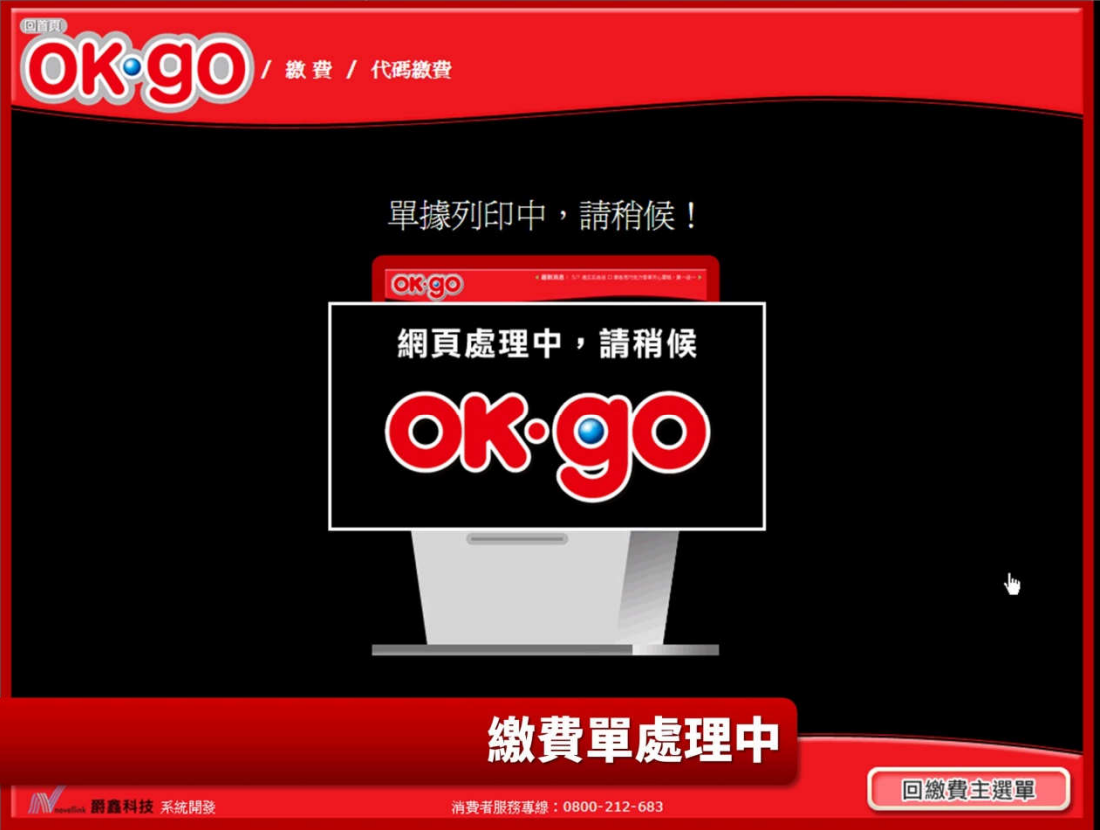

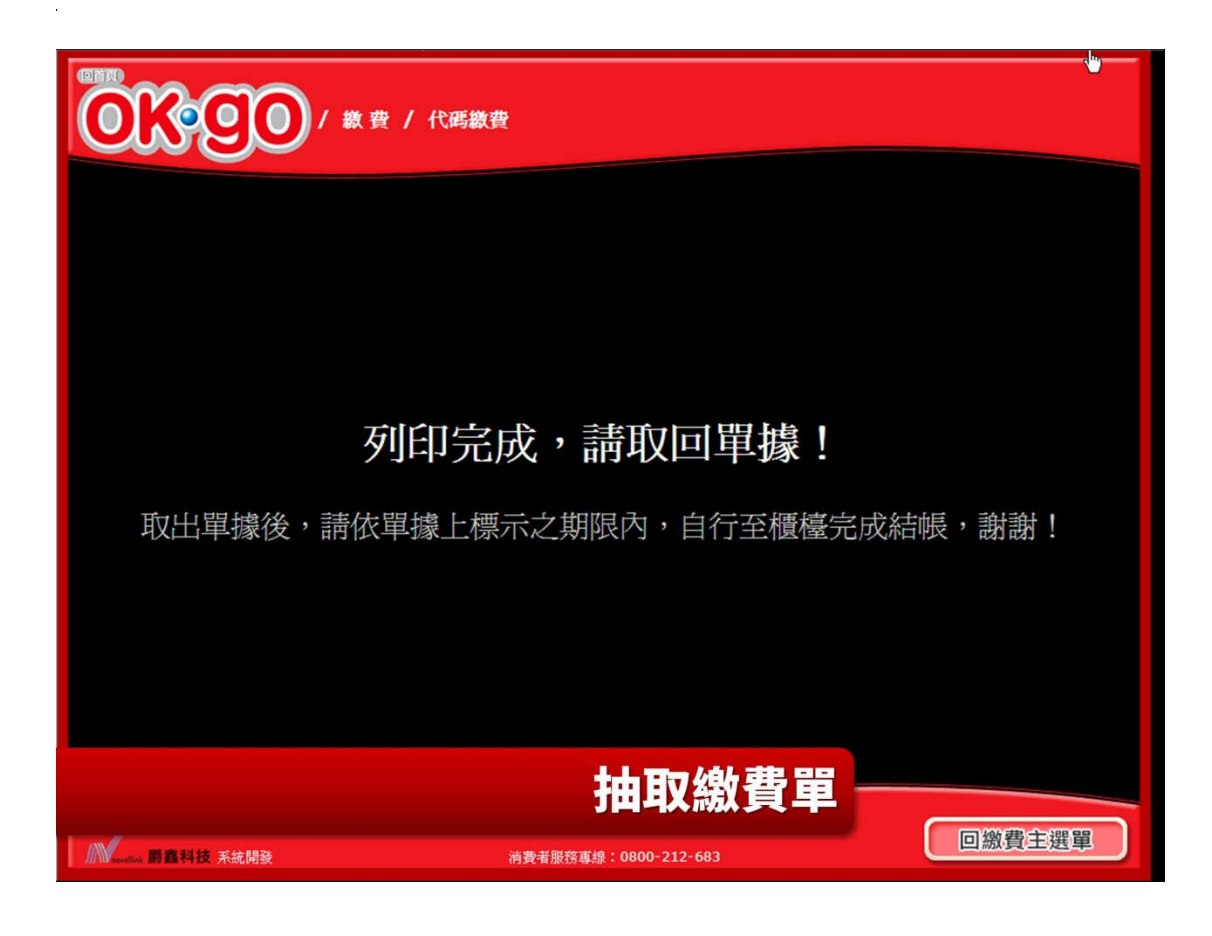